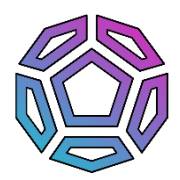

## Modulia Studio – Setup

Thanks for using Modulia Studio!

This document will guide you through the setup needed to use Modulia Studio as a controller for music production software.

## *1 – Controlling Ableton Live™*

Modulia Studio uses the MIDI protocol to play Ableton Live's instruments. To do so, it needs to install a MIDI driver for Windows. Hover the left side of Modulia Studio's window to access the desktop menu and click the "Install MIDI Driver" button, it will launch the virtualMIDI installer. Install the driver.

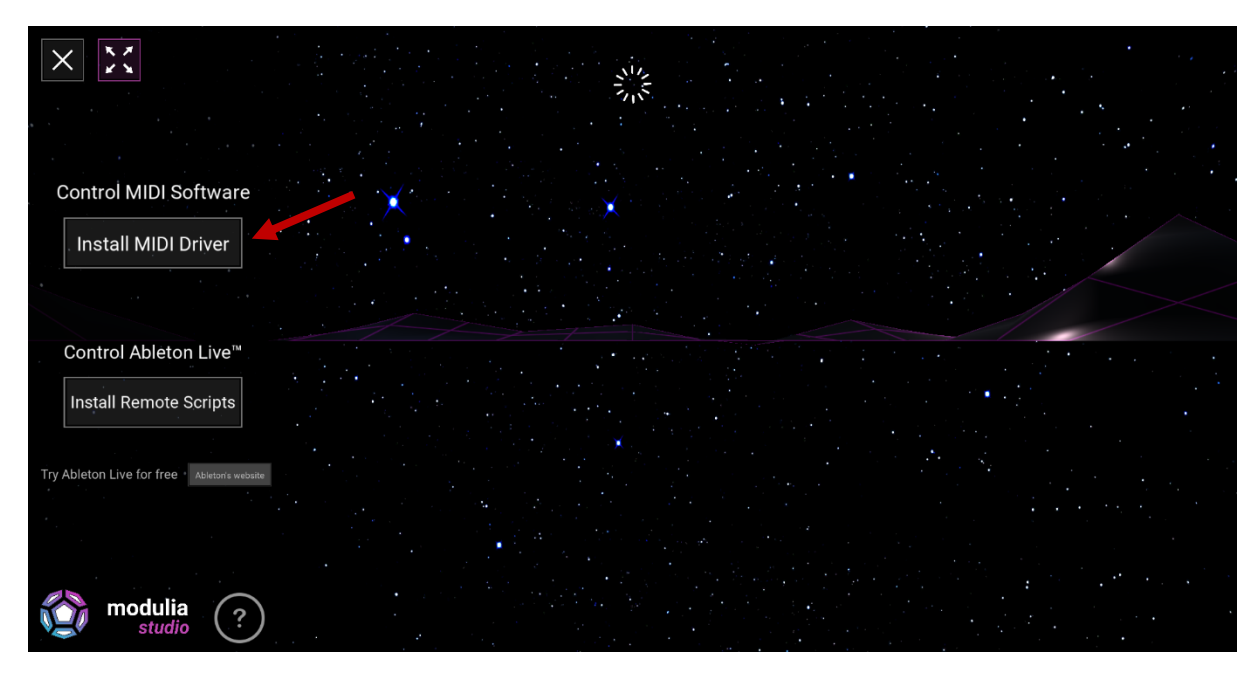

Once the driver is installed, click "OK", this will create a virtual MIDI port named "Modulia Studio".

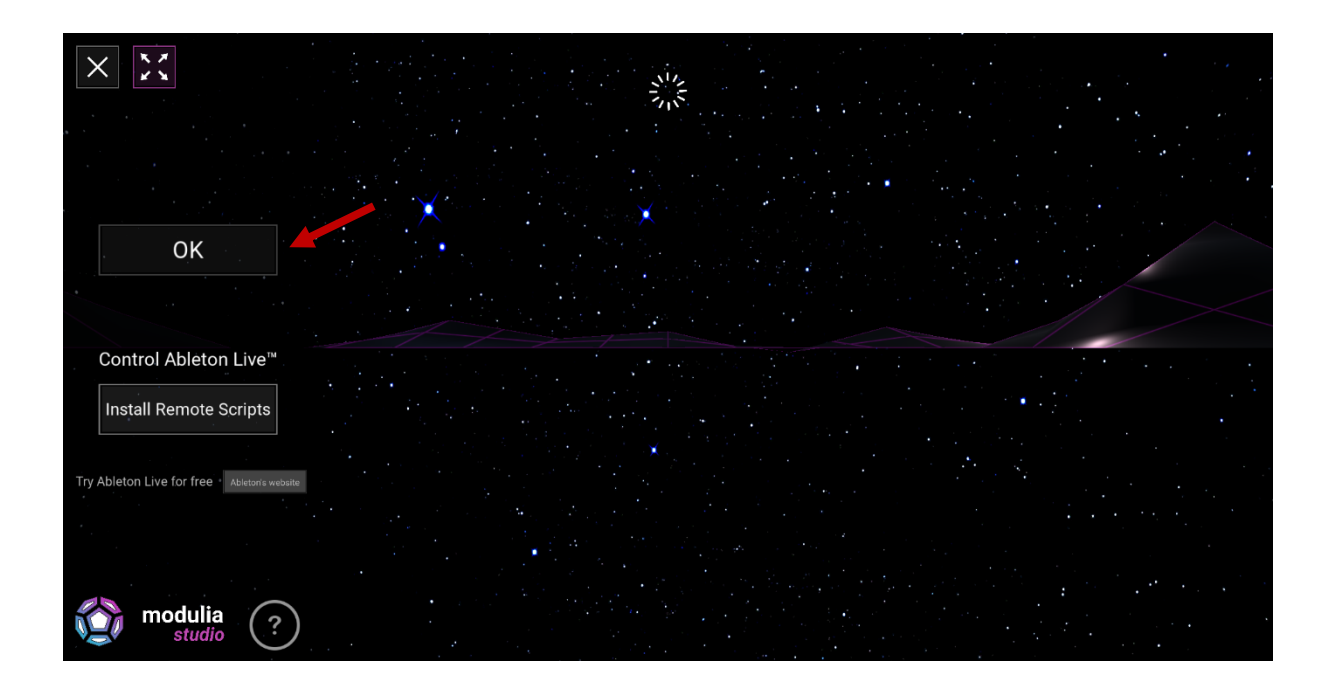

To allow Modulia Studio to integrate fully with Ableton Live, you also need to install Modulia Studio's Live Remote Scripts. In the left-side desktop menu click the "Install Remote Scripts" button.

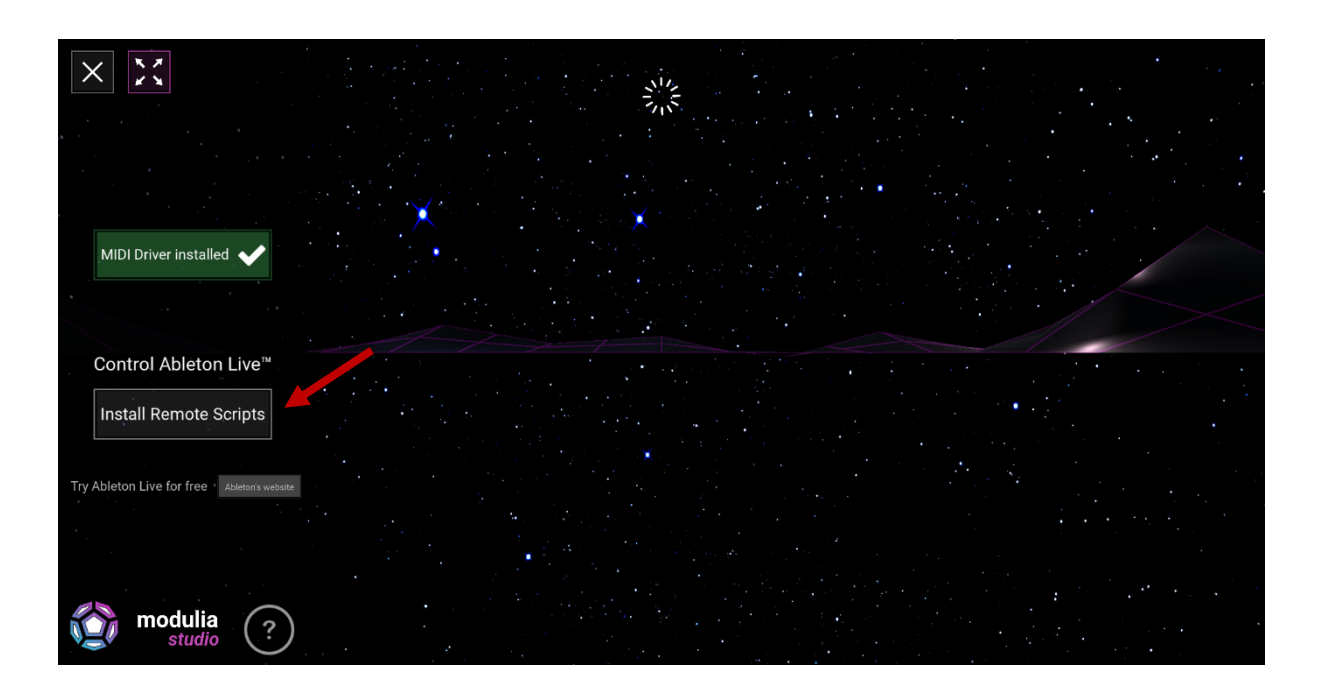

It will open an explorer window. Simply select Ableton Live's .exe. *(You don't have Ableton Live ? You can try it for free right here:<https://www.ableton.com/trial/> )*

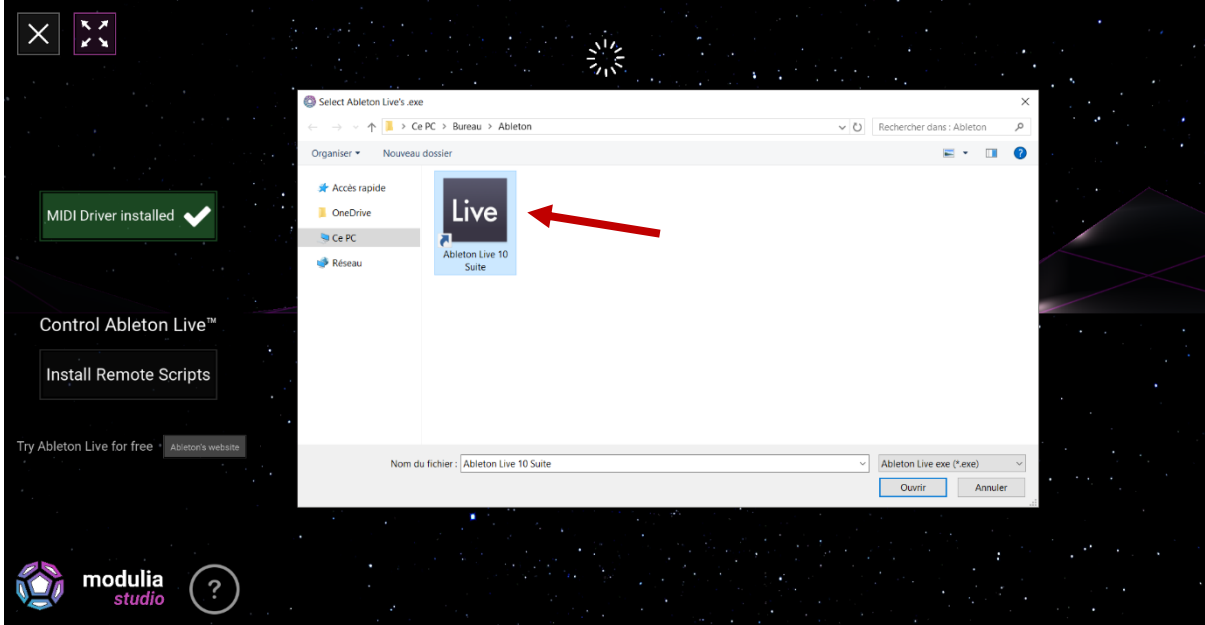

And that's it, the scripts are installed! You can now launch Ableton Live (you may need to restart it if it was already opened).

In Ableton Live go to "Options" -> "Preferences" -> "Link MIDI"

Select "Modulia Studio" as your control surface.

You may see "Input: Modulia Studio" and "Output: Modulia Studio" in the MIDI ports section. Set "Track" and "Remote" to "On" for both input and output.

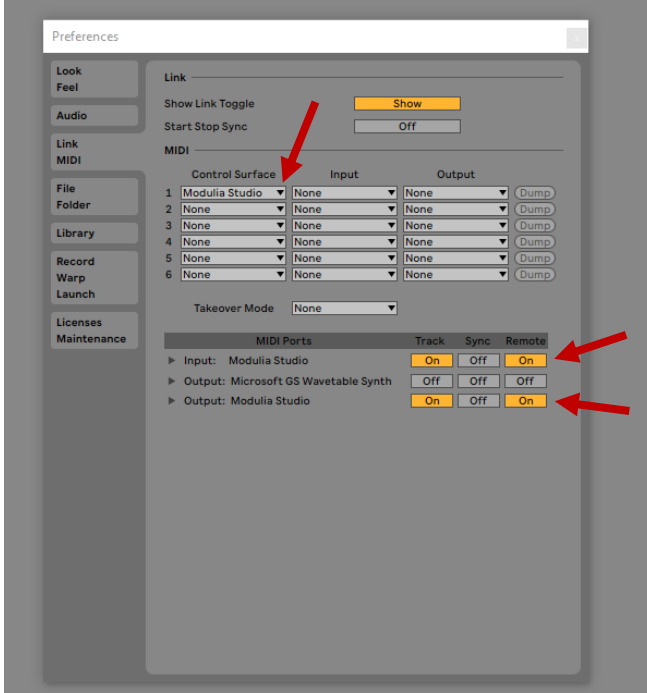

You are now ready to use Modulia Studio with Ableton Live!

## *2 – Controlling other MIDI-compatible music production software*

Modulia Studio can play instrument from any music production software by using the MIDI protocol. To do so, it needs to install a MIDI driver for Windows. Hover the left side of Modulia Studio's window to access the menu and click the "Install MIDI Driver" button, it will launch the MIDI driver installer. Install the driver.

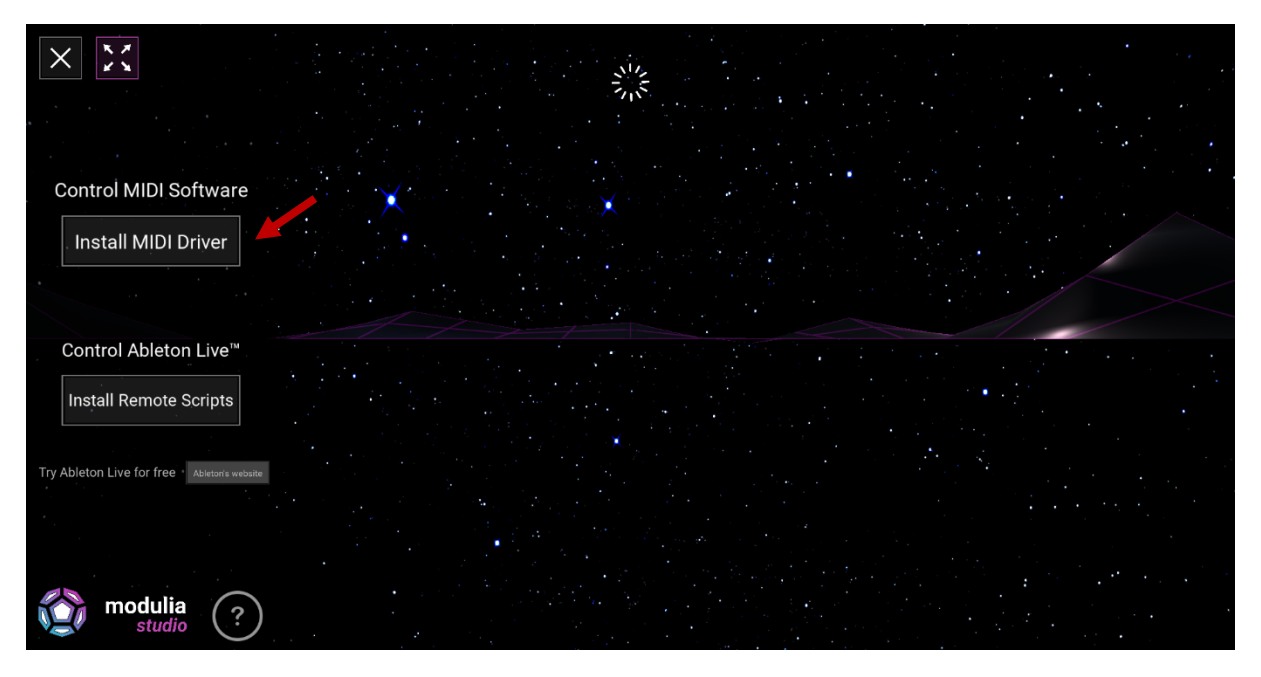

Once the driver is installed, click "OK".

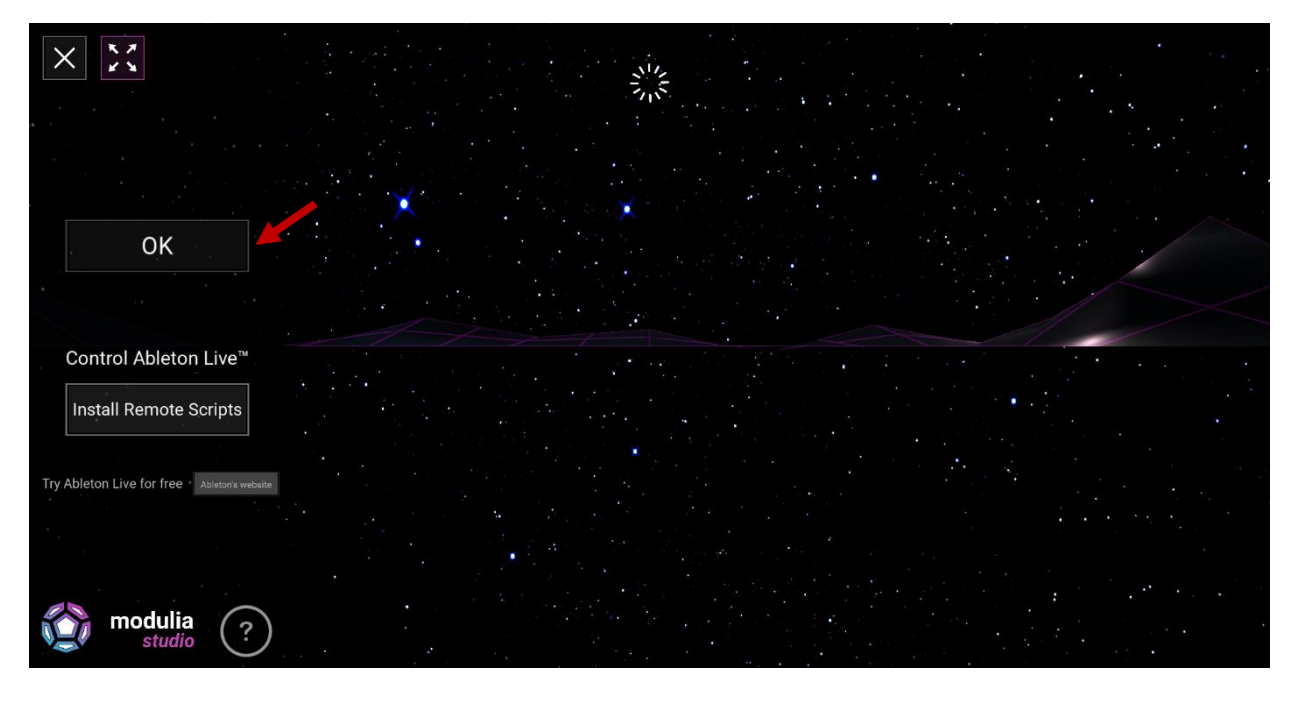

Modulia Studio will now create its own MIDI port named "Modulia Studio".

You will then be able to assign the port's channels to your software instruments. Refer to your software documentation for MIDI assignation.

For more help, contact us at [support@modulia-studio.com](mailto:support@modulia-studio.com)

We can't wait to see and hear what you create with Modulia Studio :)

*virtualMIDI technology licensed from Tobias Erichsen. Ableton® and Live™ are trademarks of Ableton AG.*